بسم**ە تعالى** ا<br>ا ه مای راهن حض انم وری ثبت ر غي ی سم کارش ارشد نا ون م بدونآز شان( دردخ عدا )ا 95 ست

داوطلبـان گرامـى، جهـت انجـام ثبــتنـام غيرحضـورى كارشناسـى|رشـد بـدون آزمـون (استعداددرخشـان) ۹۵ لازم اسـت مراحـل زيــر را بــه ترتيــب انجــام دهيــد *(مـــي!يســت جهــت انجـــام مراحــل ثبـــتنـــام الكترونيكـــي صــرفاً از مرورگـــر Explorer Internet* **( نسخه باالتح از 6 ( استفاده شود(**:

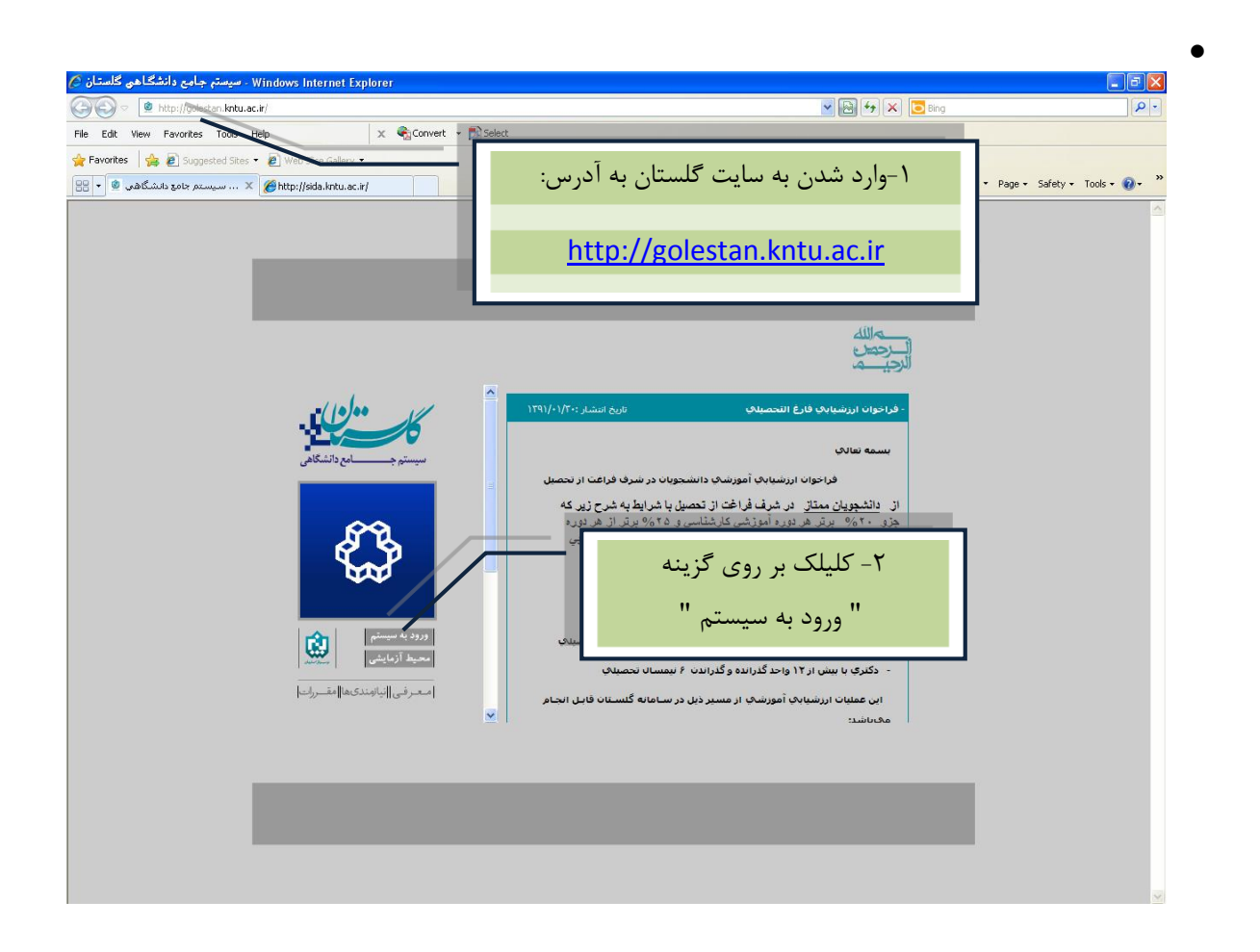

• پس از ایــن مرحلــه و ارســال کــد نمایشــی خواســته شــده از کــاربر، مطــابق شــکل زیــر وارد صــفحه Login میشوید. در این صفحه از قسمت "**متقاضی شرکت در آزمون**"، جهت ورود به سیستم استفاده نمایید.

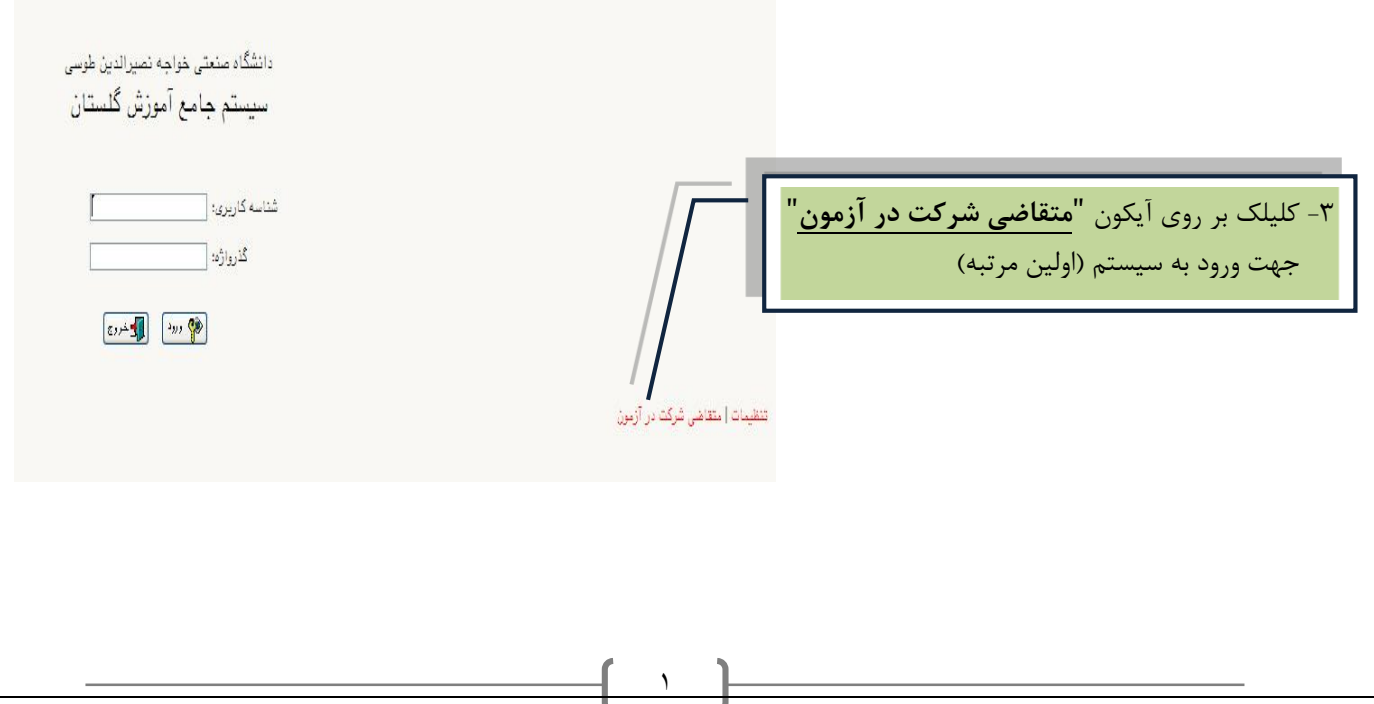

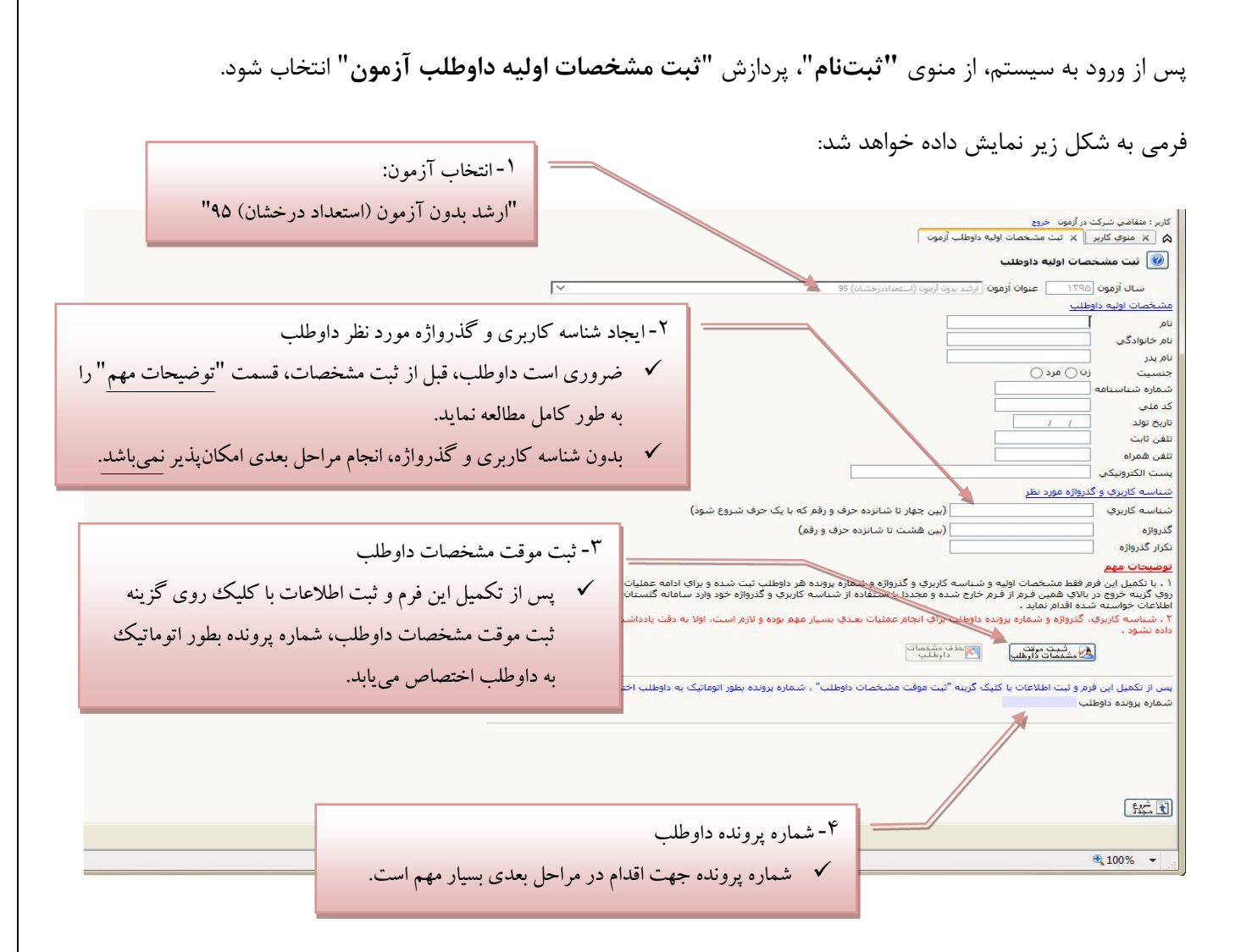

## **توضيحات م م:**

- ۱- با تکمیل این فرم، فقـط مشخصـات اولیـه، شناسـه کـاربری، گـذرواژه و شـماره پرونـده هـر داوطلـب ثبـت شـده و براي ادامه عمليات لازم است داوطلـب ابتـدا بـا کليـک بـر روي گزينــه "خــ**ـروج**" در بـالاي همــين فــرم، از فـرم خــارج شــده و مجــدداً بــا اســتفاده از شناســه کــاربری و گــذرواژه خــود وارد ســامانه گلســتان شــده و نســبت بــه ادامه و تكميل اطلاعات خواسته شده اقدام نمايد.
- ۲- شناسه کـاربری، گـذرواژه و شـماره پرونـده داوطلـب بـرای انجـام عمليـات بعـدی بسـيار مهـم بـوده و لازم اسـت، **اوال به دقج يادداشج شده و ثانيا دردستحس ديگحان قحار داده نشود**.

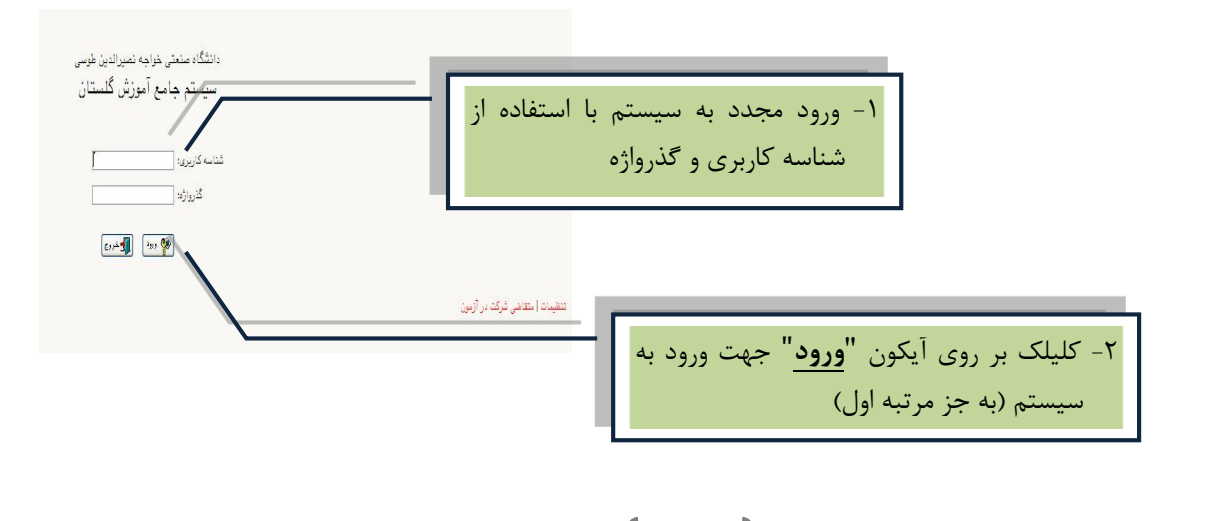

پـس از ثبـت شناسـه کـاربري و گـذرواژه و اخـذ شـماره پرونـده، از منـوي "**"ثبـتنـام**"، منـوي "**دانشــگاه صــنعتي** خواجــه نصــيرالدين طوســي" پـردازش "پــذيرش برگزيــدگان علمــي- کارشناســي|رشــد دانشــگاه خواجــه **نصير "** انتخاب شود.

فرمی به شکل زیر نمایش داده خواهد شد:

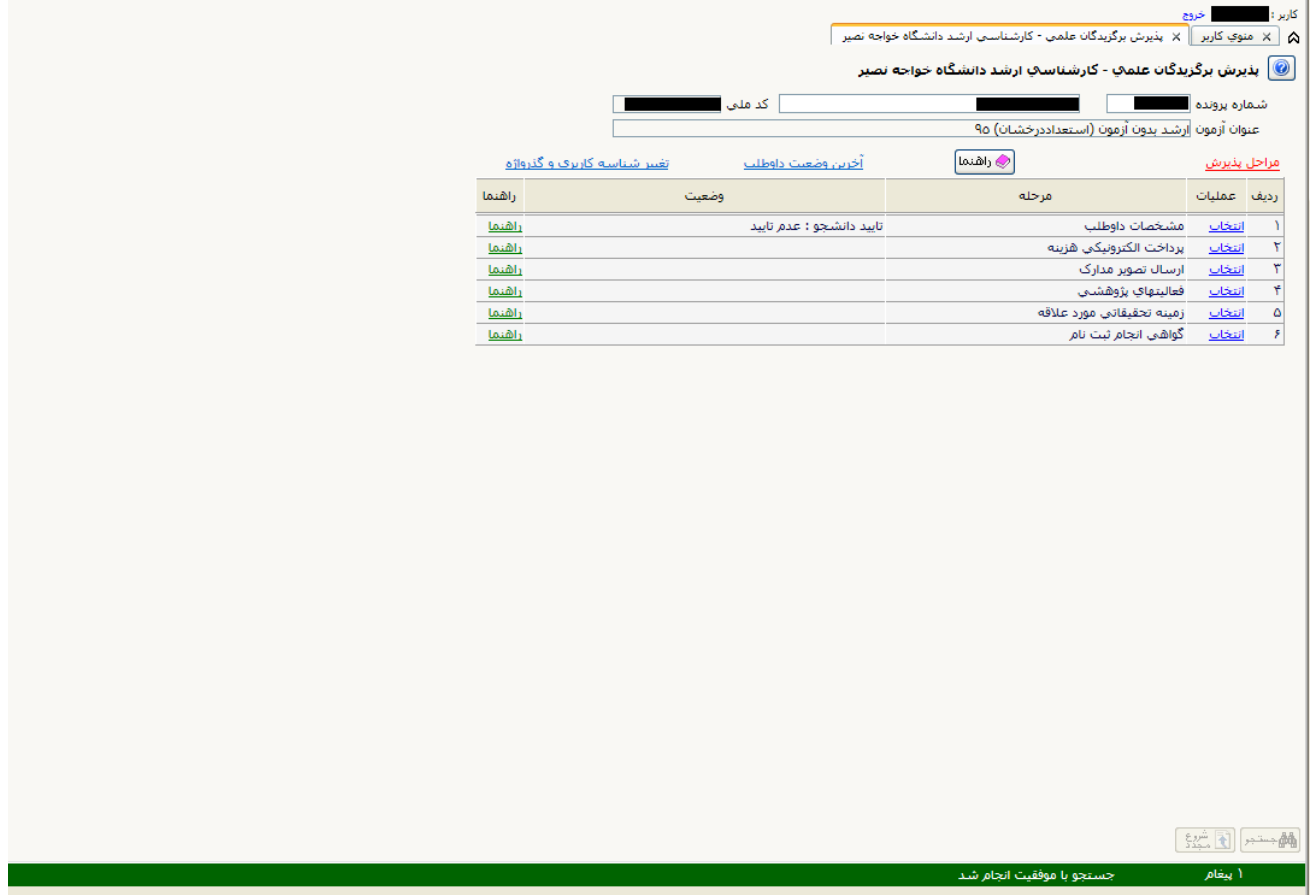

در بالای فرم، مشخصات اصلی داوطلب نمـایش داده شـده و در پـایین فـرم، جـدولی اسـت کـه مراحـل کـار را بـه ترتیـب نمایش م<sub>ی</sub>دهد. بـرای تمـامی مـوارد ليسـت شـده، راهنمـايی در سـمت چـپ آنهـا موجـود اسـت کـه توضـيحات لازم را ارائـه مـیکنــد. همچنين ستوني تحت عنوان **"<u>وضعيت</u> "**، وضعيت هر مرحله را نشان ميدهد.

در سمت راست ليست، با انتخاب گزينه انتخاب مي توان براي انجام هر مرحله اقدام نمود.

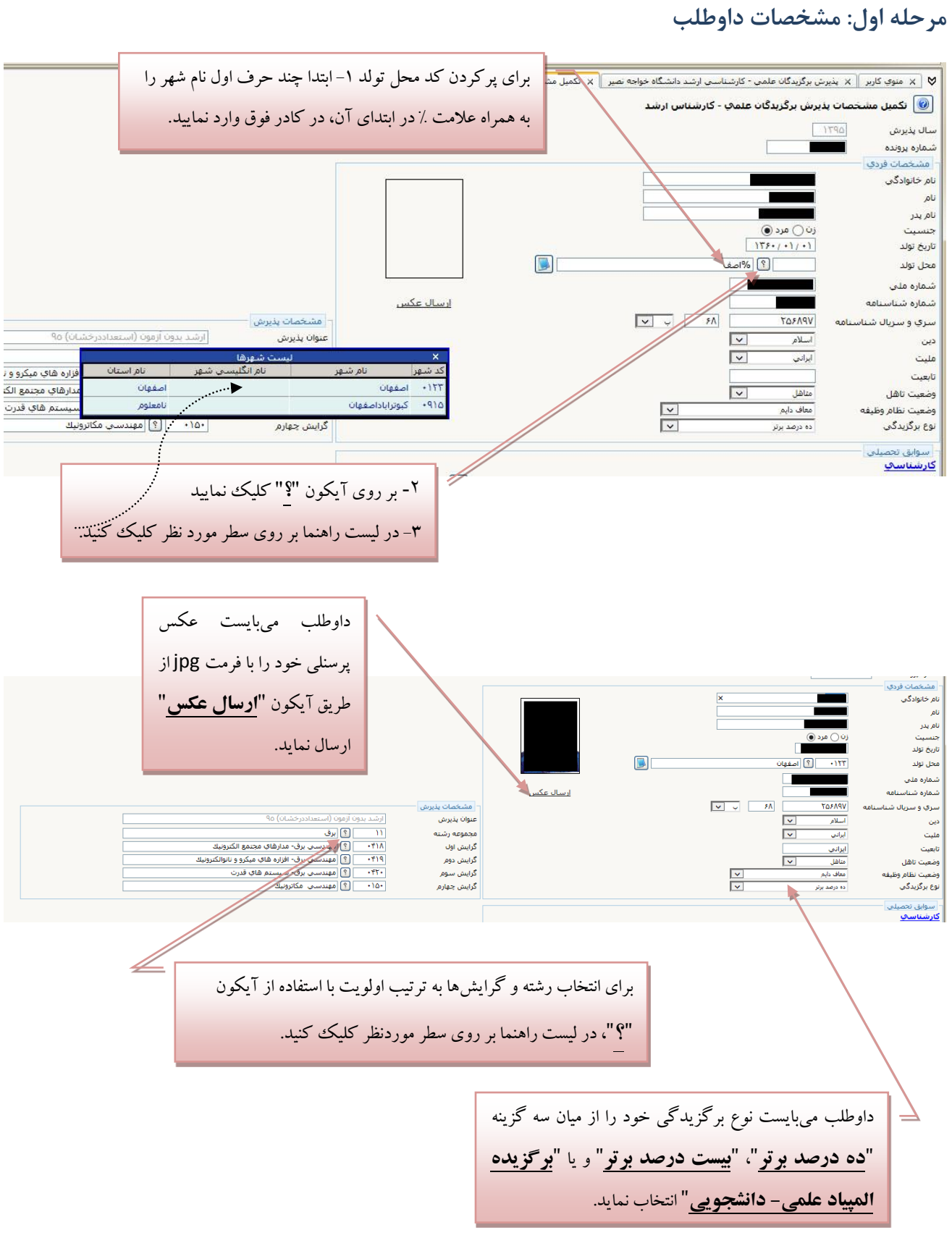

## **-1 مح له اول: مشخصات داوطلب**

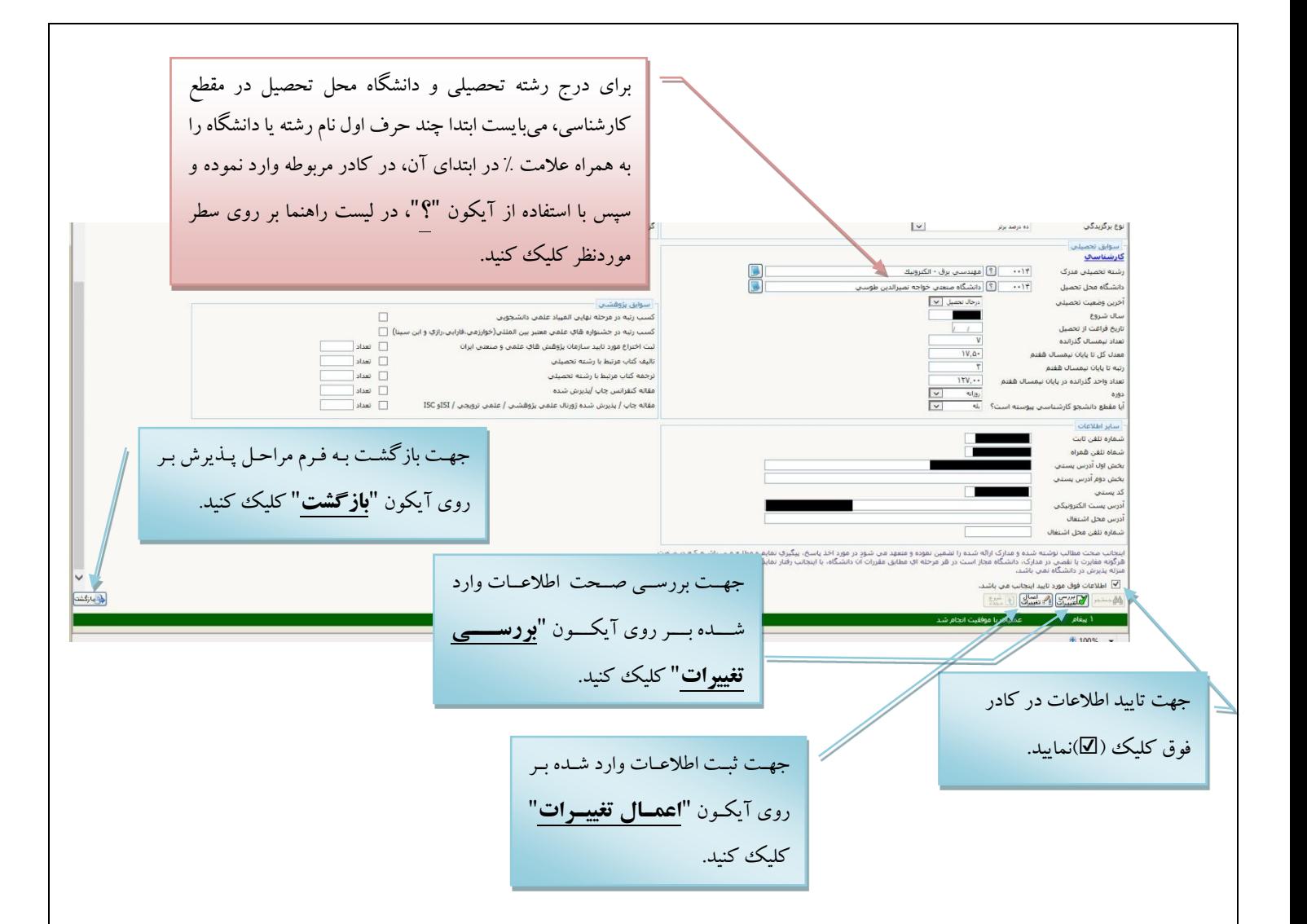

پــس از وارد نمــودن کليــه اطلاعــات و تاييــد اطلاعــات وارد شــده در پــايين فــرم ابتــدا بــر روى آيكــون <mark>الگاتييرات</mark> کليـک نماييـد تـا چنانچـه اشـتباهي در اطلاعـات وارد شـده وجـود دارد بـه شـما نمـايش داده شـود. درصـورتي کـه پيغام سـبز رنـگ مبنــى بـر "بررســى بـا موفقيـت انجـام شــد" دريافـت نموديـد حـال بايـد بـر روى آيكـون <mark>كتتغييرات</mark> کليک کنيد تا اطلاعات شما در سيستم ثبت گردد. با دريافت پيغام سبز رنگ مبنى بر <sup>"</sup>عمليـات بـا موفقيـت انجـام شــد<mark>"</mark> عمليـات بــه پايـان رســيده و بـا کليـک بـر روى آيكون <mark>رفتاباز<sup>و</sup>شت</mark> جهت انجام مراحل بعدي به صفحه مراحل پذيرش بازگرديد. چنانچه در صفحه مراحل پـذيرش و در هنگـام انتخـاب مرحلــه بعــدي بــا پيغــام بــنفش رنـگ مبنــي بـر "لازم است ابتدا مرحله "مشخصات داوطلـب" انجـام شـده و بـه تأييـد داوطلـب برسـد" مواجـه شـديد، بـه ايـن معناسـت که می بایست مجدداً بـه مرحلـه "مشخصـات داوطلـب" بازگشــته، کلیـه مراحـل را کنتـرل نمـوده و عملیـاتی را که انجام ندادهاید، انجام دهید (مانند بارگذاری عکس، تأیید نهایی و …)

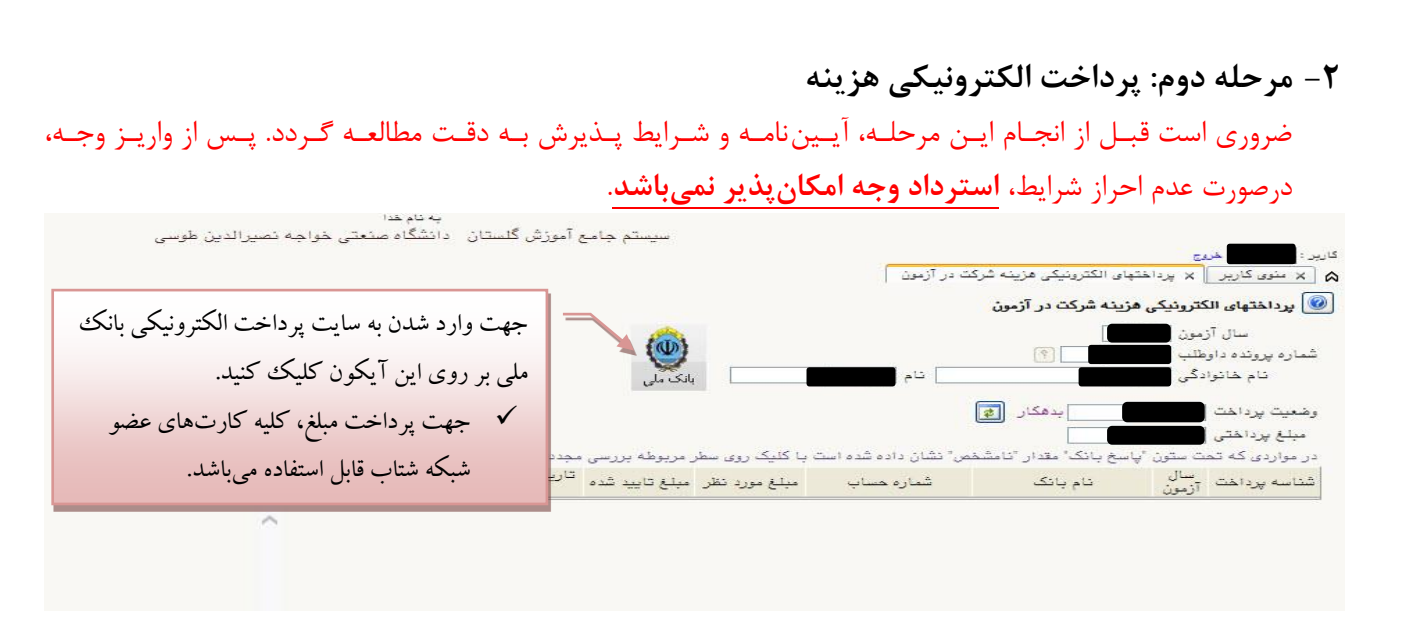

## فرمی به شکل زیر نمایش داده خواهد شد:

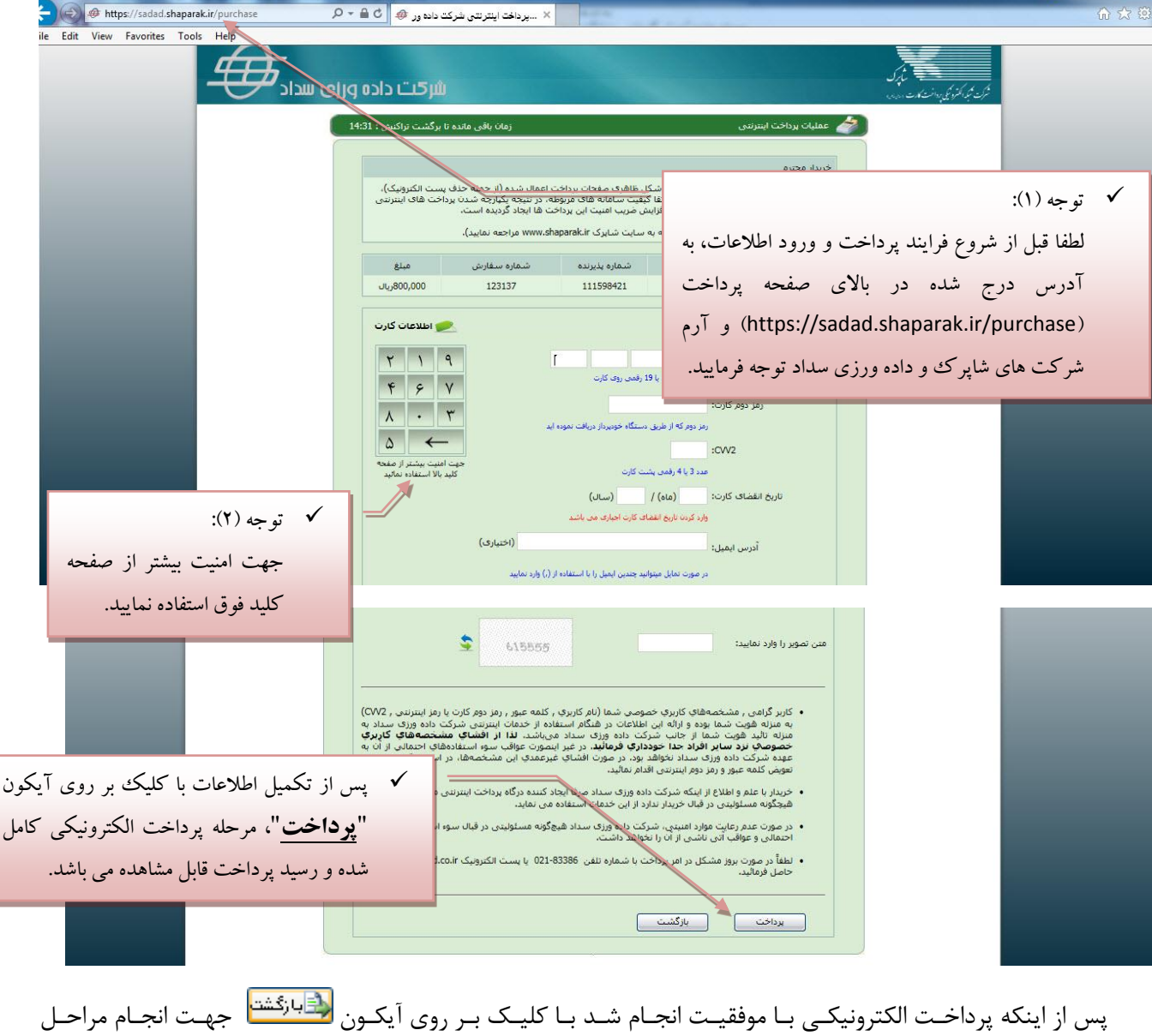

بعدی به صفحه مراحل پذیرش بازگردید.

 $\hat{r}$ 

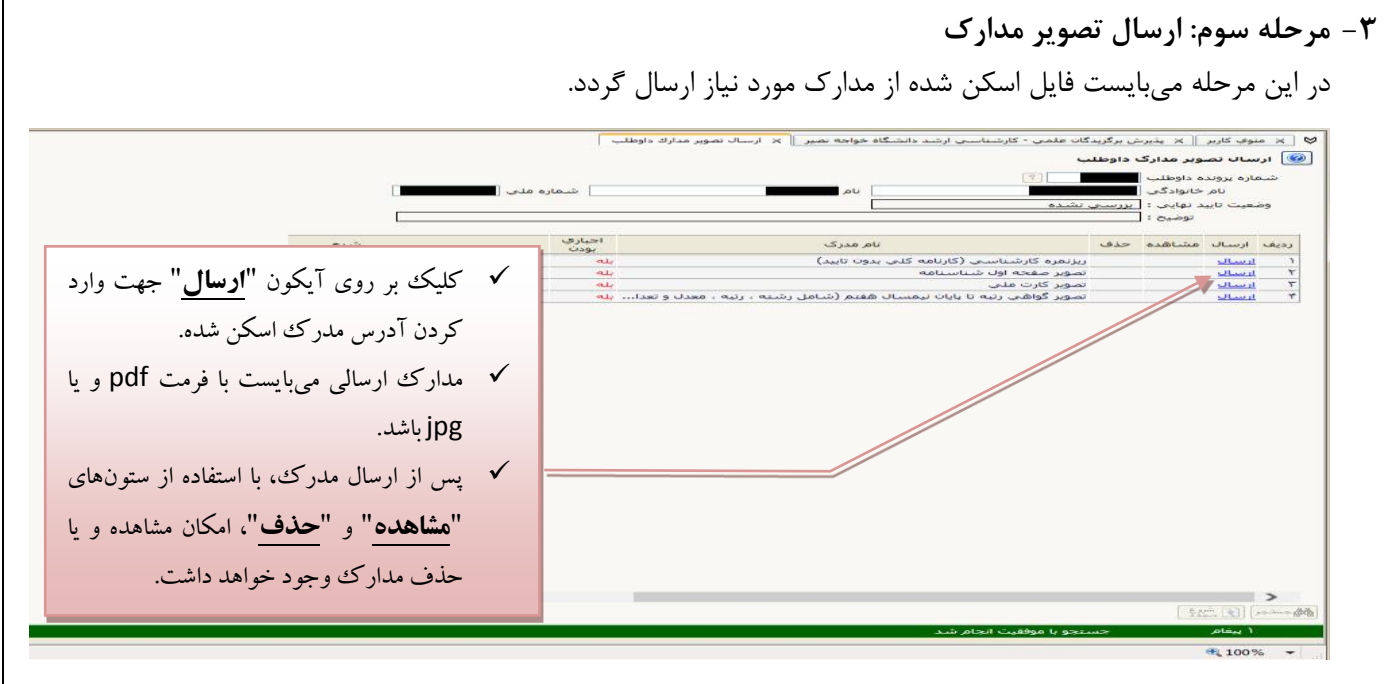

عمليات "**ارسال"** براي كليه مـدارک بـا وضـعيت "**بلــه"** در سـتون "**اجبــاري بــودن"** الزامـي اسـت و در غيـر اينصـورت انجام مراحل بعدی امکان پذیر نخواهـد بـود؛ بـرای سـایر مـدارک در صـورت وجـود، مـیبایسـت ایـن عملیـات انجـام پـذیرد وگرنه امتيازي به داوطلب تعلق نخواهد گرفت.

≺ **توجـــه**: لطفــأ پــس از ارســال مــدرک، بــا اســتفاده از وضــعيت "مشــاهده"، از خوانــا بــودن و وضـوح مـدرک، اطمينــان حاصــل کنيــد. در غيــر اينصــورت مــدارک مــبهم و ناخوانــا تأييــد نخواهــد شــد. ضــمنأ در بارگــذاری مــدارک خصوصــأ کارنامــه کلــی، دقــت گــردد، نــام و آرم دانشــگاه، مشخصــات فــردي، مشخصــات نــيمســال1عــاي تحصــيلي و معــدلهــا كــاملاً واضــح و خوانا باشد، تأکید می گردد، مدرک فاقد این مشخصات تأیید نخواهد شد.

پس از ارسال کليـه مـدارک بـا کليـک بـر روى آيکـون <mark>﴿ الله الله عليه ت</mark> انجـام مراحـل بعـدى بـه صـفحه مراحـل پـذيرش با; گر دید.

یہ ہے۔<br>ستم جامع آموزش گلستان - دانشگاہ صنعتی خواجه نصیرالدین طو، عن:<br>)) - لا الماليكماء، بأوهشي داوطلب -2 جهت ذخيره متن نوشته شده در قسمت "**شرح**"، بر روي آيکون "**ایجاد**" کليک **Ellister** -1 جهت ثبت فعاليتهاي پژوهشی کنيد.میبايست بر روي آيکون "**ایجاد فعالیت**" کليک کنيد. .<br>مسموع الكليبيين (2- مليبان (3- 19)

پس از ثبت فعاليــتـهــاى پژوهشــى بــا کليلــک بــر روى آيکــون <mark>لـ<sup>قيارئ</sup>شتـ</mark> جهــت انجــام مراحــل بعــدى بــه صــفحه مراحــل پذیرش بازگردید (انجام این مرحله الزامی و اجباری نمیباشد).

۴ - مرحله چهارم: فعاليتهاي پژوهشي

## ۵– مرحله پنجم: زمينه تحقيقاتي مورد علاقه

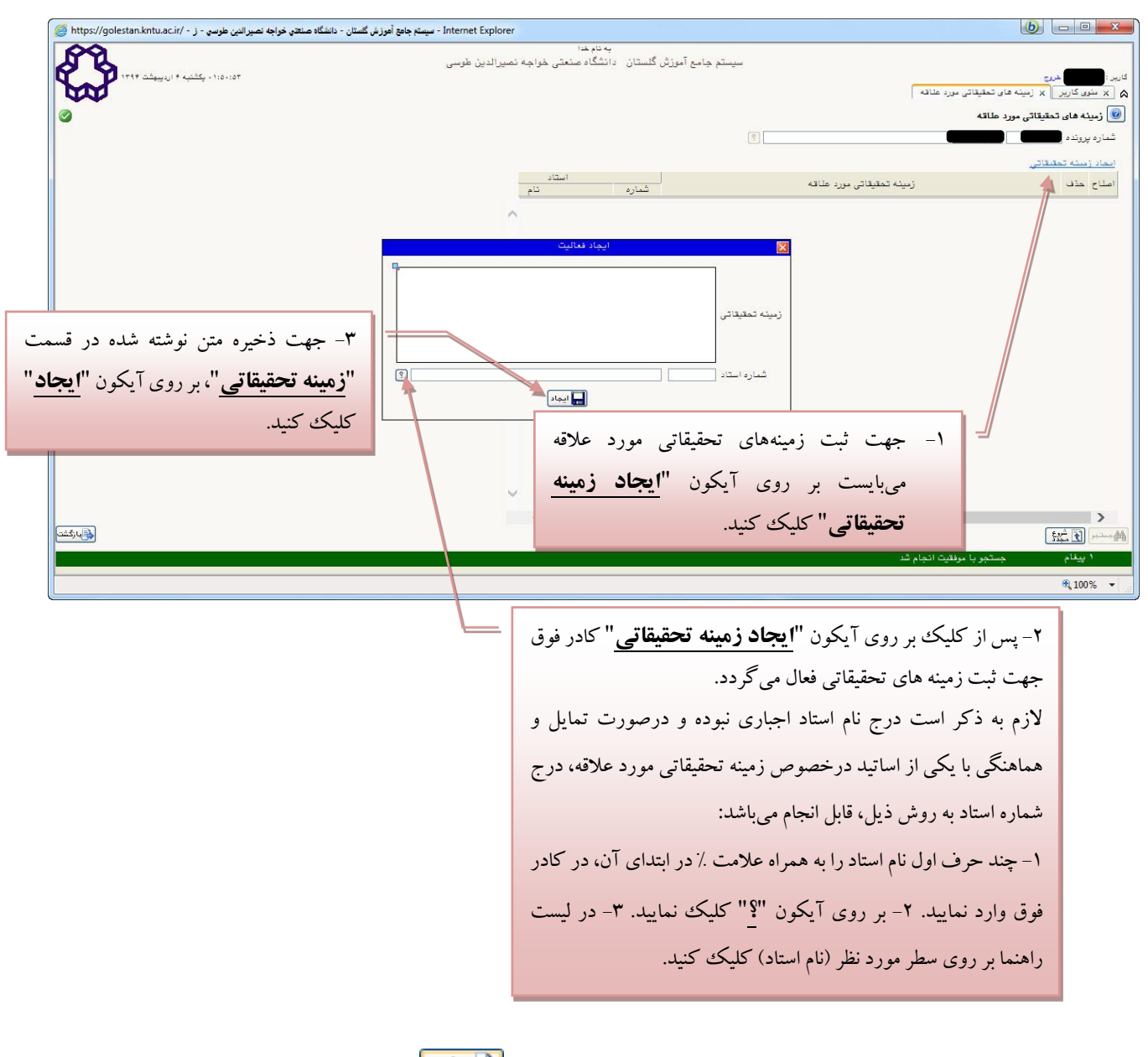

پس از ثبـت زمينــه تحقيقــاتي مــورد علاقــه، بــا کليــک بــر روى آيکــون <mark>رشابازگشت</mark>ا جهـت انجــام مراحــل بعــدى بــه صــفحه مراحل پذیرش بازگردید.

**توته:** 

تکميل مراحل چهارم (فعاليت های پژوهشي) و پنجم (زمينه تحقيقاتي مورد علاقه) اجباري نميباشد.

**-6 مح له ششم: گواه انجام ثبجنام )اتبار (**

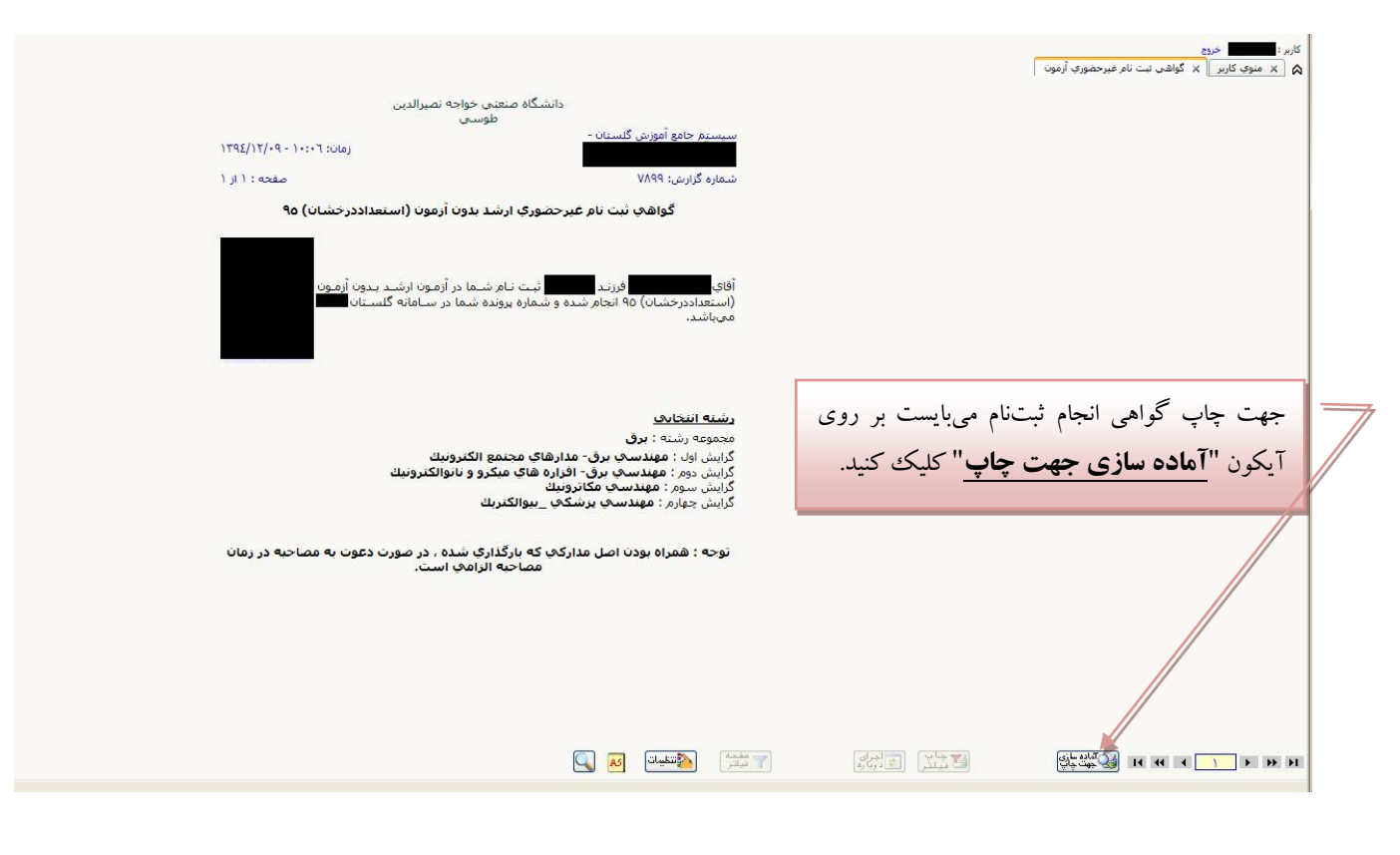

در آخرین مرحله داوطلب میبایست گـواهی انجـام ثبــتنـام را پرینــت گرفتـه و تـا زمـان اعـلام نتـایج آن را در نـزد خـود نگهداری نماید. پــس از اخــذ گــواهي انجــام ثبــتنــام، مــي¤وانيــد بــا كليــک بــر روى آيكــون <mark>لـ<sup>قيارئ</sup>شت</mark>ا جهــت تصــحيح مراحــل قبلــي بــه صفحه مراحل پذیرش بازگردید.

**م اونج آموزش و تحصيالت تکميل دانشگاه اسف د ماه 1395**